# **Performance:** Annual Performance – Manager Self-Evaluation/Approval **Manager**

The first step in the annual performance evaluation process is for the employee to complete a self-evaluation. The employee's immediate supervisor and 2<sup>nd</sup> Level Manager will then complete the manager evaluation and see a side-by-side of the self-evaluation.

- **1.** Go to your Workday inbox and select the **Manager Evaluation: 2023/2024 Annual Performance Evaluation**
- **2.** Click Get Started **C**<sup>Get Started</sup> and review and complete each section of the evaluation.

If you require more information from the employee, you may click on the section header and from the drop-down menu, click on Summary.

At the bottom, you have the option to **Send Back Example 18 assignment** (Be sure to notify the employee if you do send back the evaluation as the Inbox will not show the reason.)

#### **Note for 2 nd Level Manager Approval:**

 Follow the same instructions to review the employee self evaluation and manager evaluation.

 You may make comments in the Manager comment boxes. (Please include your name with any comments you make.)

Once complete, click on **Approve the send the** evaluation back to the employees' supervisor so they can meet with the employee

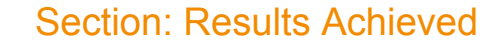

These are the goals for this review period (4/1/2023 - 3/31/2024).

NOTE: All Goals must have the following: Goal, Category, Status and Due Date. For any goals with status "Complete", they must have a completion date.

- **3.** Review each goal and ensure that all sections are complete.
- **4.** To add a goal, scroll to the bottom and click on the **Add**

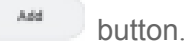

**5.** When all goals have been updated, click **Next** .

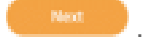

### Section: Position Description

**6.** Using the drop-down, respond to the question, "Does your position description accurately reflect your major responsibilities?" and provide comments in the comment box below.

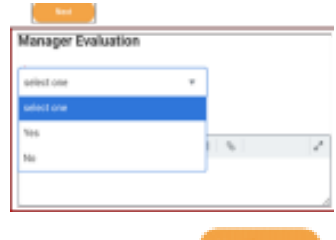

- 
- **7.** Click the **Next button** to continue to the next section.

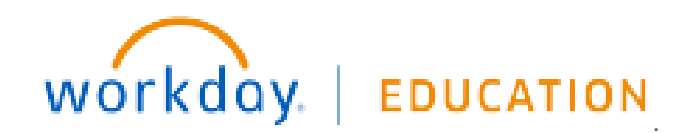

# **Performance:** Annual Performance – Manager Self-Evaluation **Manager**

# Section: Performance Indicators

- **8.** For each Competency listed, select a rating from the drop-down menu. You can use the comment box to provide comments.
- **9.** Once ALL Competencies have been rated (6 for staff and 8 for

managers), click **Next the set to continue to the next** section.

### Section: Main Accomplishments

- **10.** Review the professional accomplishments and areas of struggle entered by the employee.
- **11.** List additional accomplishments and areas of struggle during the current review period.

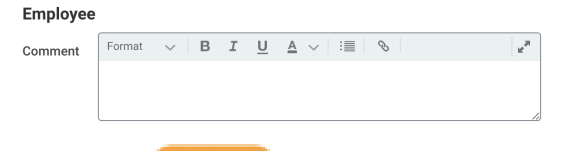

**12.** Click **Next the summand vector of the next section.** 

# Section: Goals for the Next Review

## Period

- A minimum of 3 goals is required for the next rating period (April 2024 - March 2025).
- **13.** Review goals entered by the employee.
- **14.** Edit information and make comments as necessary

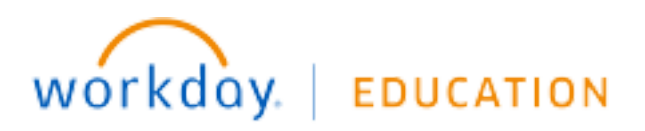

- **15.** Click the **Add button** to add a new goal. All Goals must have the following: Goal, Goal Objective, Category, Status and Due Date.
- **16.** Once you have reviewed all the goals, click **Next** .

### Section: Supporting Documents

Note: If there are none, just click the Next button to continue to the next section.

- **17.** Review any employee submitted documents.
- **18.** If you would like to upload any supporting documents, Click

**Select Files** 
$$
\begin{pmatrix} \text{select files} \\ \text{of drag and drop them.} \end{pmatrix}
$$

- **19.** Then, you are going to click the **Upload**  $\begin{pmatrix} 0 & 0 \\ 0 & 0 \end{pmatrix}$  button to upload the file.
- **20.** Repeat the first two steps to attach any additional

documents.

21. When you have finished, click **Next** 

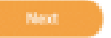

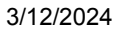

# **Performance:** Annual Performance – Manager Self-Evaluation **Manager**

### Section: Overall

- **22.** Enter the overall rating for the employee for the 2023-2024 performance evaluation period.
- **23.** Provide any additional comments or summarize employee performance which justifies the overall rating in the **Overall Commentary** box.
- **24.** click **Next the state of the continue.**

#### Summary Review

- 25. Prior to submission to the 2<sup>nd</sup> level manager, you can review and edit any information in the evaluation.
- **26.** Once you are done reviewing, go ahead and click on **Submit**

.

#### Next Steps: Meet with Employee and Acknowledgements

- When you click **Submit** submit , the evaluation will be sent to the 2<sup>nd</sup> level manager for review and approval.
- You will receive a Workday inbox item to print the PDF document and set up a meeting with the employee to discuss their performance evaluation. Note: overall rating will not be included in the evaluation until it is released to the employee.

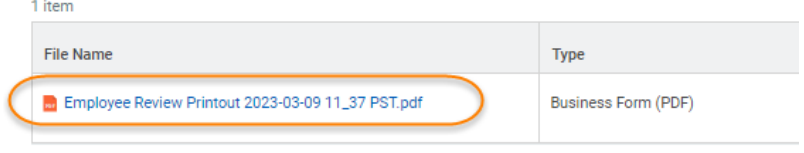

• After the meeting with the employee, go back to the Workday

Inbox item and click **Submit** submit to release the evaluation to the employee.

● You will receive a Workday inbox item to review any employee comments. Click on **Acknowledgement** in the left panel:

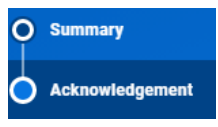

Then, select the status of "Acknowledged" and add any

comments

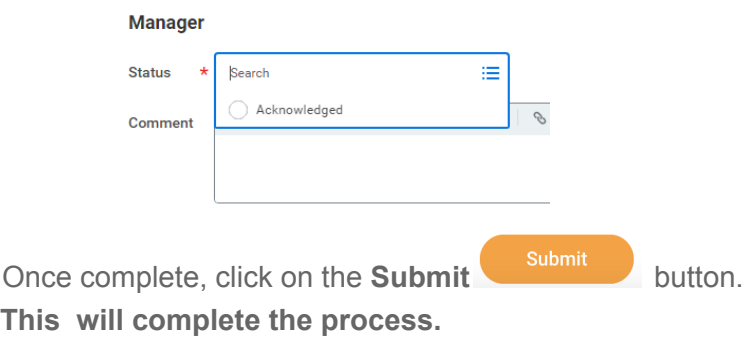